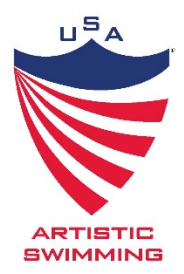

## **Uploading your Certifications into Sports Engine**

- 1. Register for Member Verification Certification [HERE](https://www.teamusa.org/USA-Artistic-Swimming/Membership/Registration-Instructions)
	- a. Enter the required information and continue
	- b. Review and click continue to payment (no payment is due)
	- c. You will see your completion and can click the blue box to verify the next steps or access your email as show in Step 2
- 2. You will receive an email message from Sports Engine saying you need to complete your trainings:

## You need to complete 2 requirements

USA Artistic Swimming requires that you complete all of your eligibility requirements before participating. Requirements can be completed or resumed at anytime.

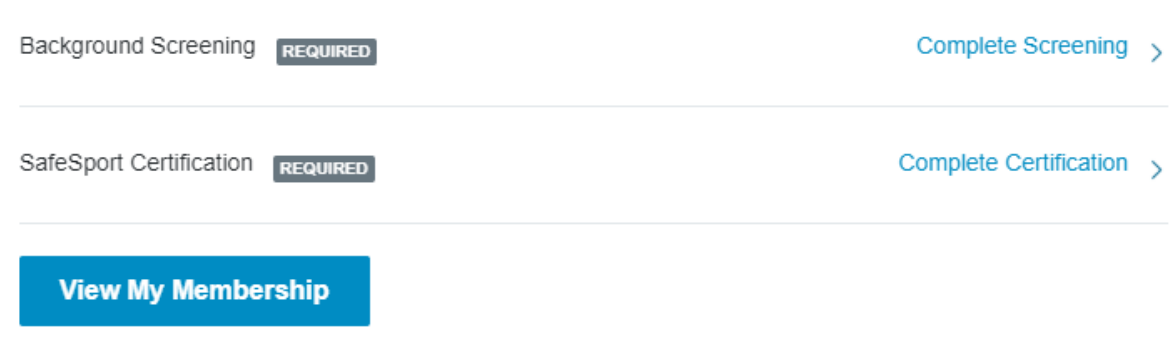

a.

## **3. SafeSport Certification**

a. You will be prompted to either enter your 32-digit SafeSport Trained Completion Code or take the course.

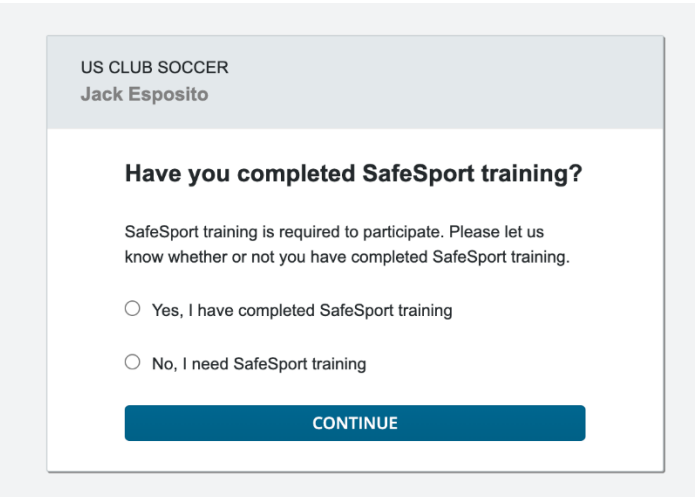

- b.
- c. How to find your SafeSport Trained Completion Code use the instructions posted on the website link shared in step 1 or follow the steps below:
	- i. Log into your SafeSport account<https://safesport.org/authentication/signin>
	- ii. Click Menu
- iii. Click SafeSport Trained
- iv. Open your certificate
- v. The 32-digit code you need is at the bottom of your certificate
	- You can copy and paste this code from your web address
- vi. Insert this code into the website link you opened in step 3. A.
- vii. This will upload your SafeSport Trained Certificate Core training automatically into your Sports Engine account.
- d. If your Core Training is expired, you need to add your Refresher 1 training or take the refresher course
	- i. To check if this is needed log into your Sports Engine account

Home

ii. The home screen should appear with a notification at the top explaining you have items that are required to complete.

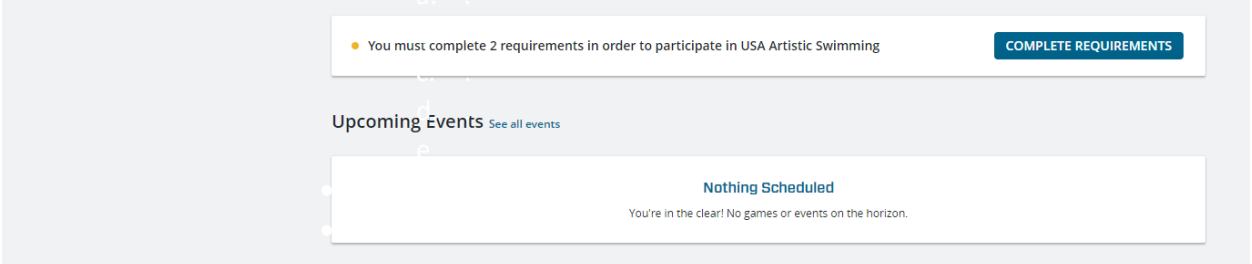

- iii. If you do not see this notification, please following the following steps to get to the screen shown below:
	- Login to your Sports Engine account
	- Click on "Household" listed on the left of the screen
	- Click on the name of the individual you wish to review
	- Under "member Certification Verification" click View Details
	- Click the drop-down arrow next to "member certification verification"

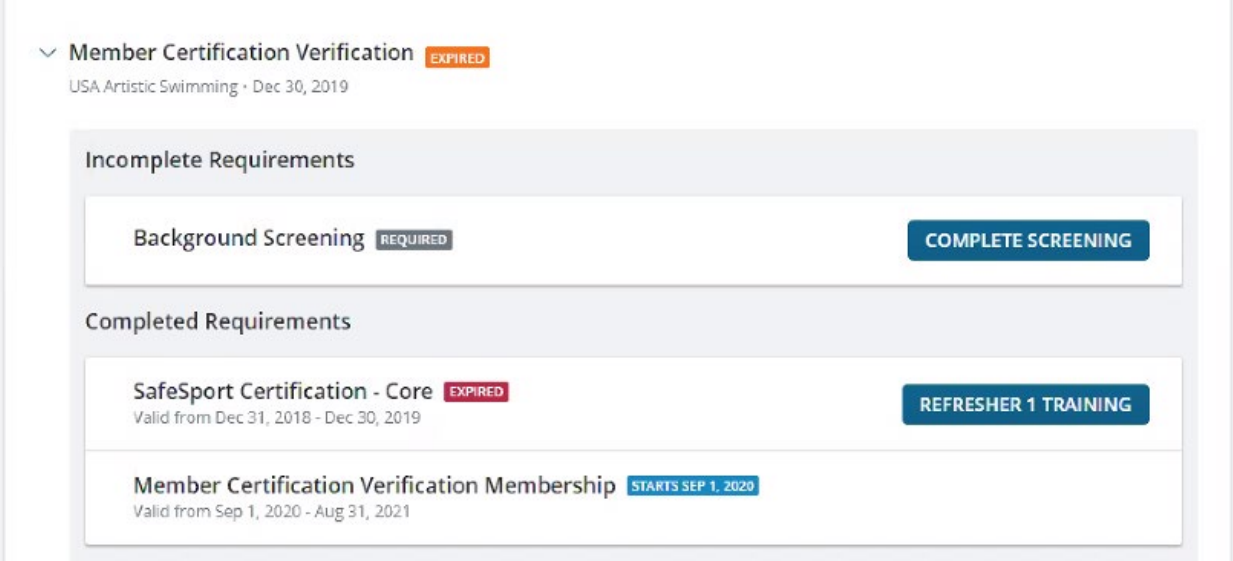

- iv. If you are required to upload your Refresher one course, it will show in your account that SafeSport Certification – Core is EXPIRED. This is okay and is only showing that the first course you took is expired but we need to upload your refresher courses.
	- Click on "Refresher 1 Training"
	- You will now enter the 32-digit SafeSport Completion Code for your Refresher 1 course.

Login to your SafeSport Account <https://safesport.org/authentication/signin> Click Menu **Click Your Activities** Open your Refresher 1 certificate Enter the 32-digit code on the required screen

- Your account will automatically update
- **4. Background Screening click on "Complete Screening"** 
	- a. If you completed your Background Screening already DO NOT click on this link. Sports Engine will automatically pull a report and update your status. Please allow 48 hours for your account to update.
	- b. If you are in a position within your club that requires a Background Screening (coach, judge, club director) and you have NOT taken the screening, please use the link provided in your email to process your screening.

**\*Special Note\*** If you hold a position that does not require a Background Screen you do NOT need to take the screening. It will still appear in your account as "Member Certification Verification – INELIGBLE" and "Background Screening – REQUIRED" but you can ignore these notifications. You are welcome to take the screen if you would like.

**Each week a report will be pulled and posted on our website [HERE.](https://www.teamusa.org/USA-Artistic-Swimming/Resources/Certifications-List) There will be two documents posted:** 

**1. Certification List: will include CCP, Judge, First Aid and CPR training 2. Background & SafeSport list: we are working to have all this information collected and maintained in Sports Engine and in 2021 all this information will be back on one list.**